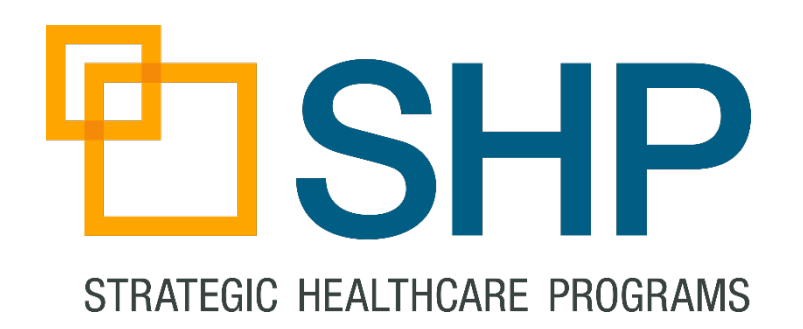

# SHP FOR HOSPICE

## Introduction to the New Hospice Scorecards

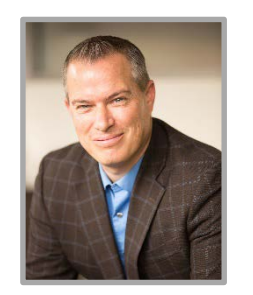

**Zeb Clayton** Vice President of Client Services

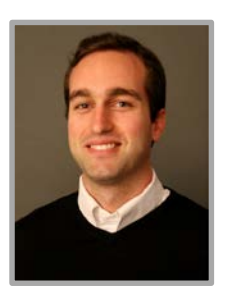

#### **Doug Balser**  National Client Educator

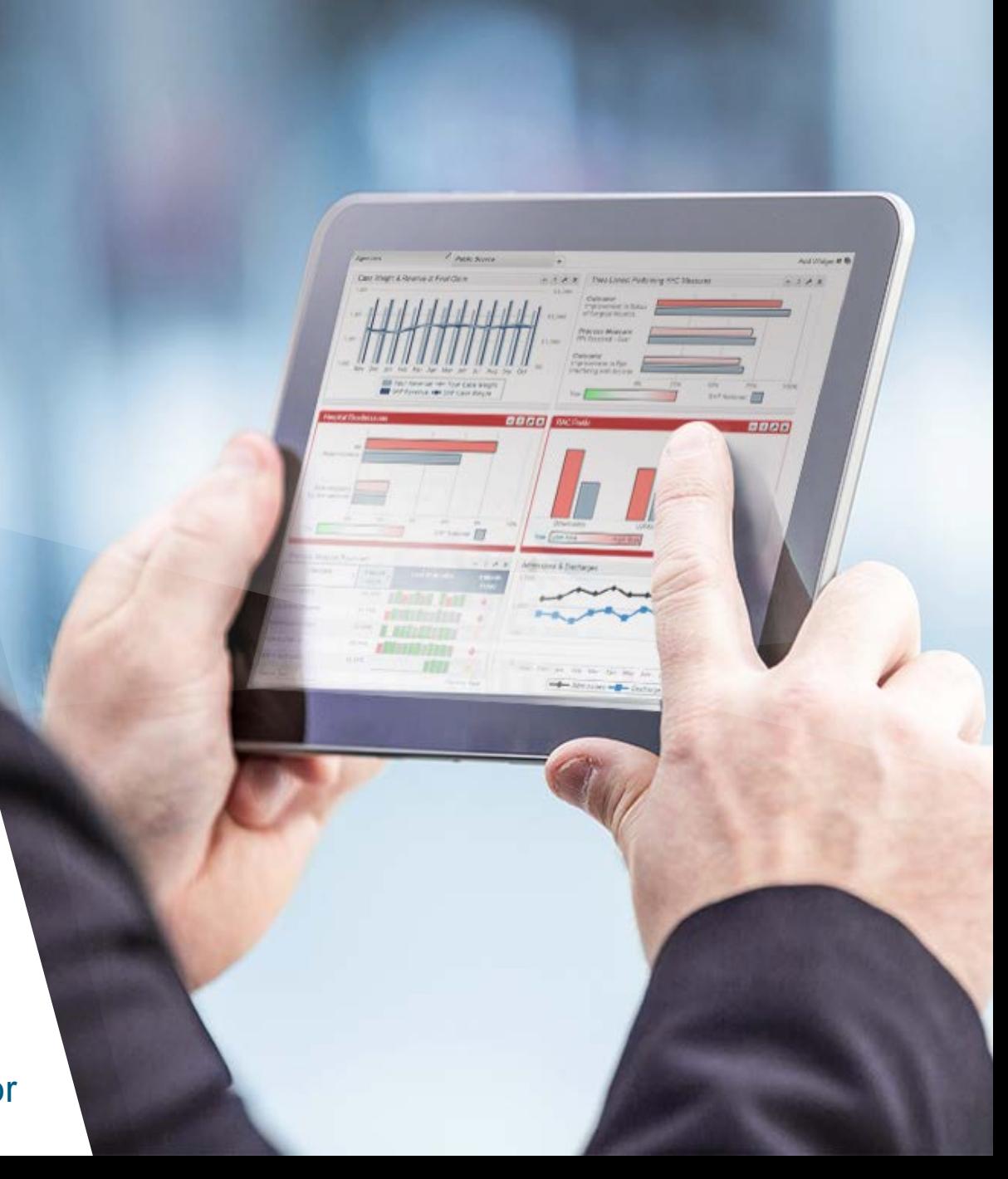

### **Enhancing Your Webinar Experience**

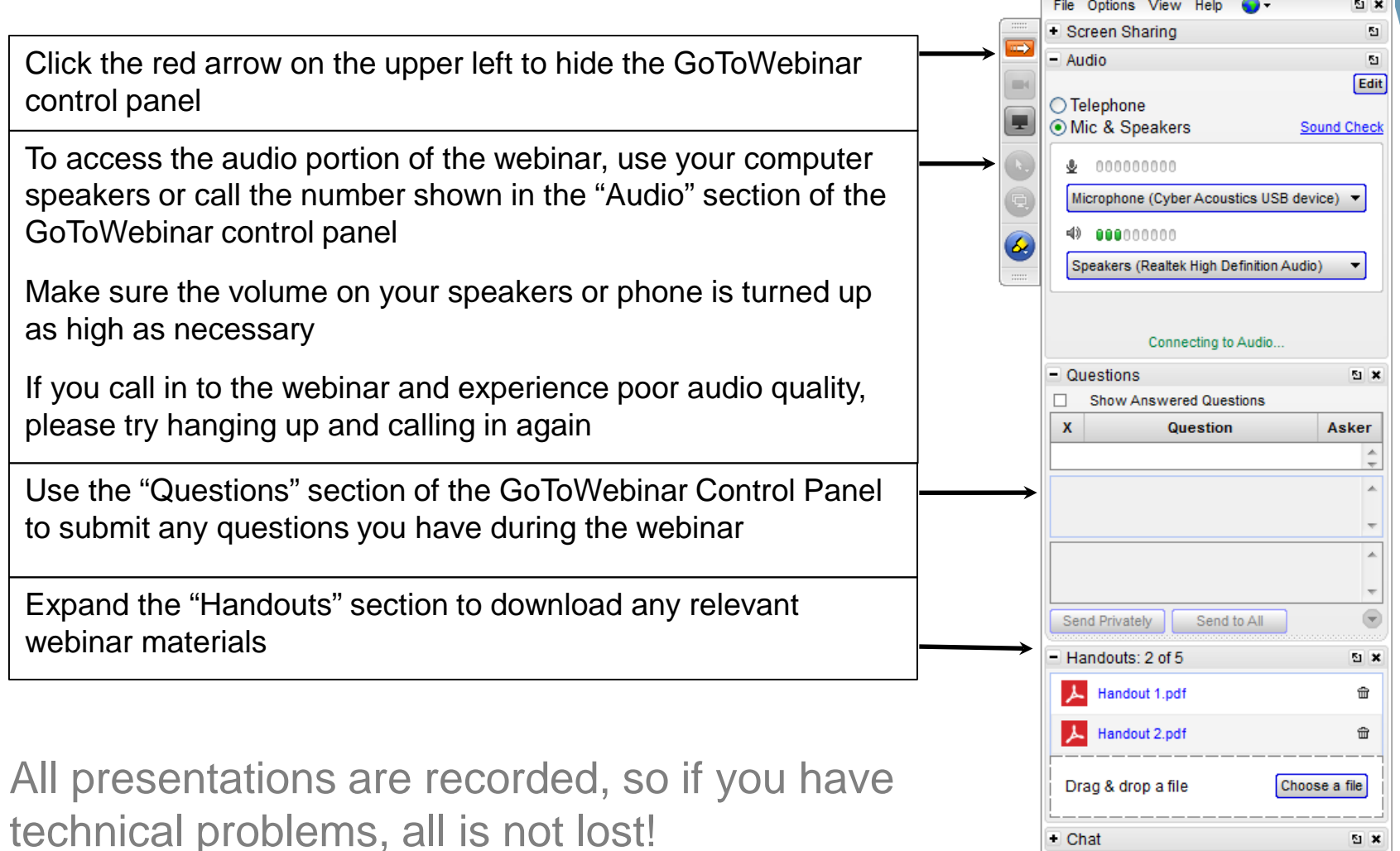

 $\blacksquare$  Chat

**Webinar Now** Webinar ID: 108-483-483 GoToWebinar

 $\mathbb{Z}$   $\mathbb{Z}$ 

### **Agenda**

- **Parameter Overview**
- □ Scorecard Overview Report
	- ▶ Getting to Know the Report
	- ▶ Sorting and Drilling Down
- □ Scorecard Report
	- ▶ How the Report is Helpful
	- ▶ Drilling into Patient Level Details
- **Summary**
	- ▶ Best Features of the New Reports

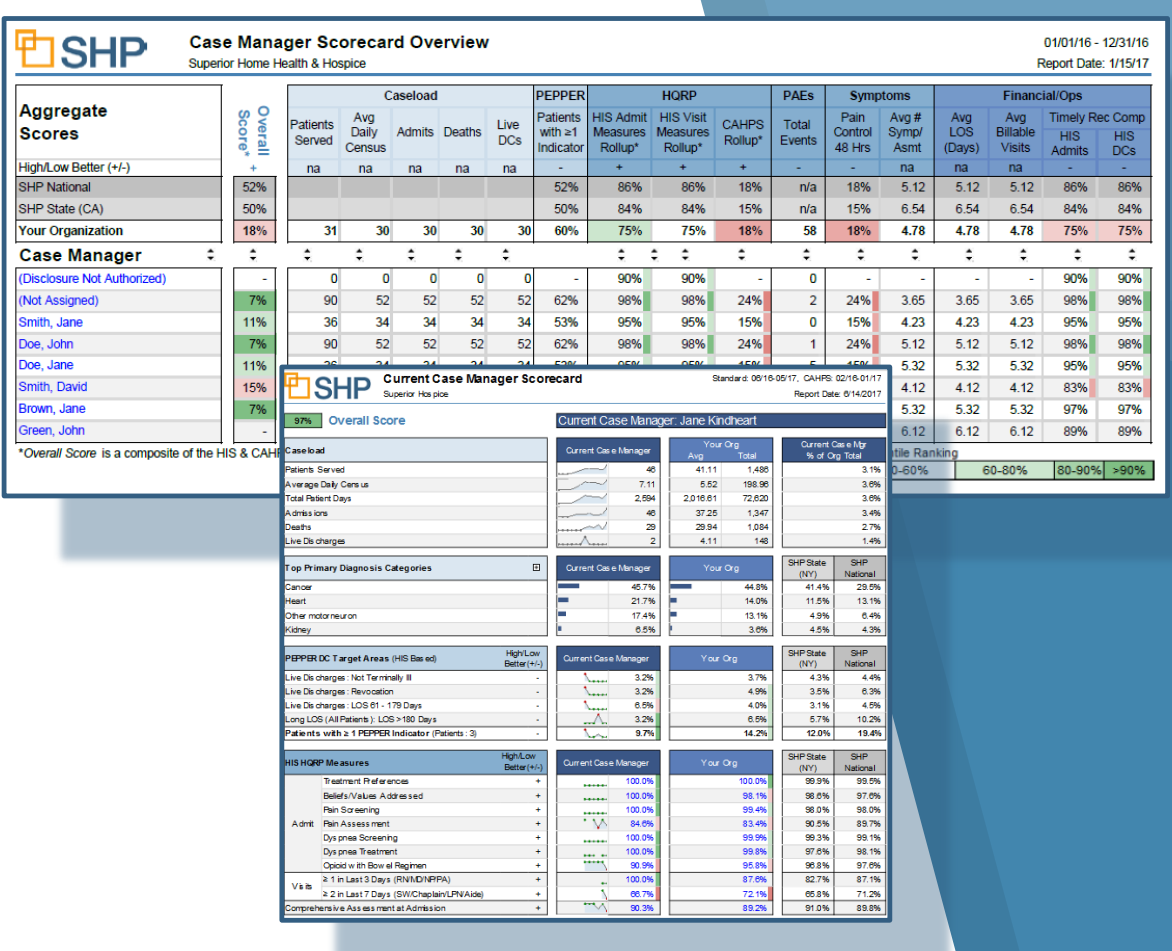

## *Parameter Overview*

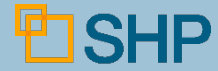

### **Parameter Overview**

- ▸ The parameters available on the Hospice Scorecard are:
	- ▶ Provider selection
	- ▶ Batch Run (Scorecard Detail report only)
		- *This allows you to run individual scorecards for multiple data points at the same time (e.g. – Case Managers)*
	- ▸ Data Type
	- ▶ Report Layout (Overview report only)
		- *This allows you produce an expanded format of the Overview report that shows all fields on the Scorecard detail report as individual columns (ideal for Excel export)*
	- ▸ Date Type (Discharge Date vs. Admit Date)

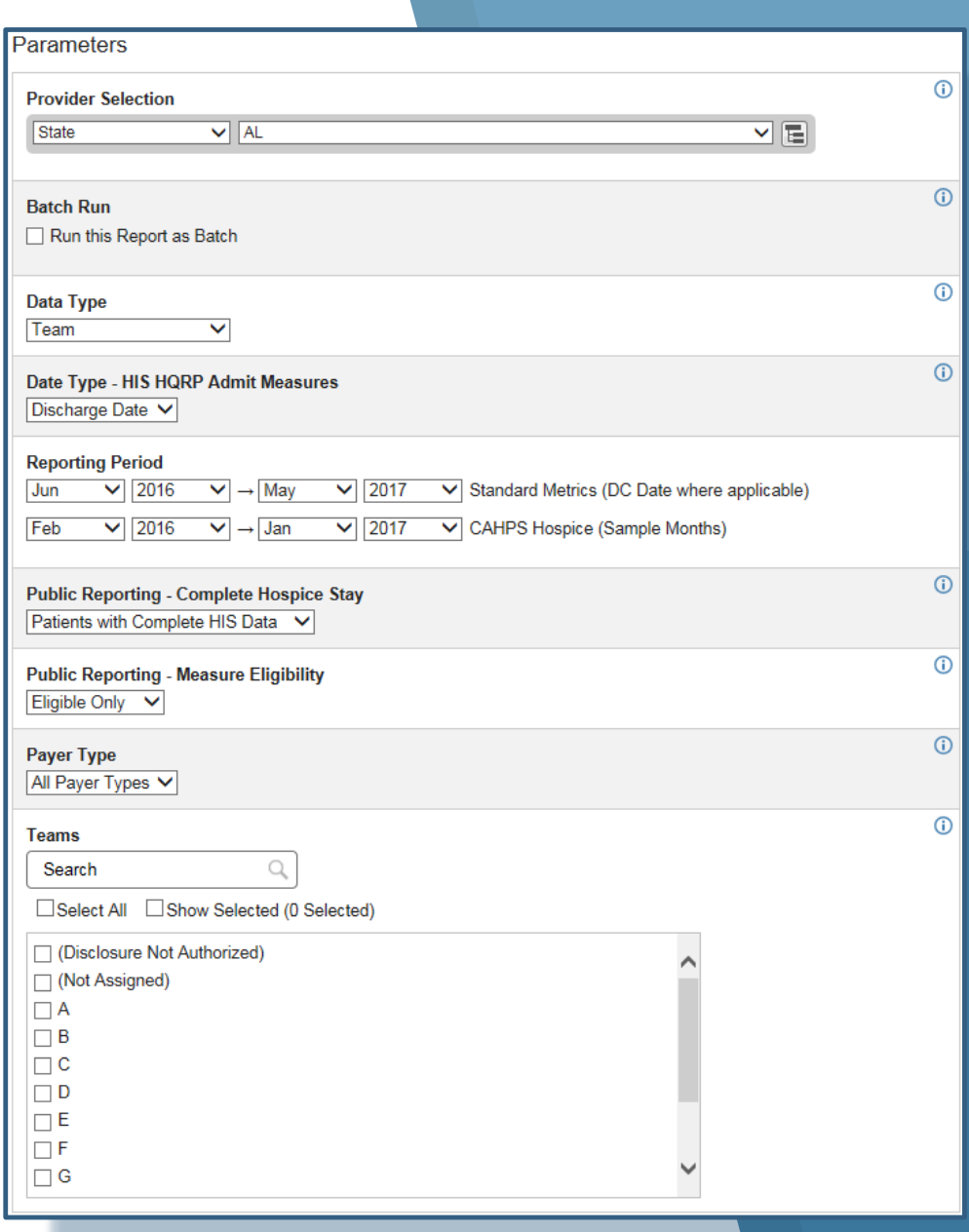

### **Parameter Overview (cont.)**

- ▸ Reporting Period
	- *This allows you to run individual scorecards for multiple data points at the same time (e.g. – Case Managers)*
- ▶ Public Reporting Complete Hospice Stay
	- *The default selection for this parameter requires that completed Admit AND DC HIS assessments are present for the patient*
- ▸ Public Reporting Measure Eligibility
	- ▸ *The default selection for this parameter requires that the patient meets the CMS age and LOS eligibility requirements for each measure*
- ▸ Payer Type
- ▶ Data Element Selection (Used to determine which specific data points will be included)

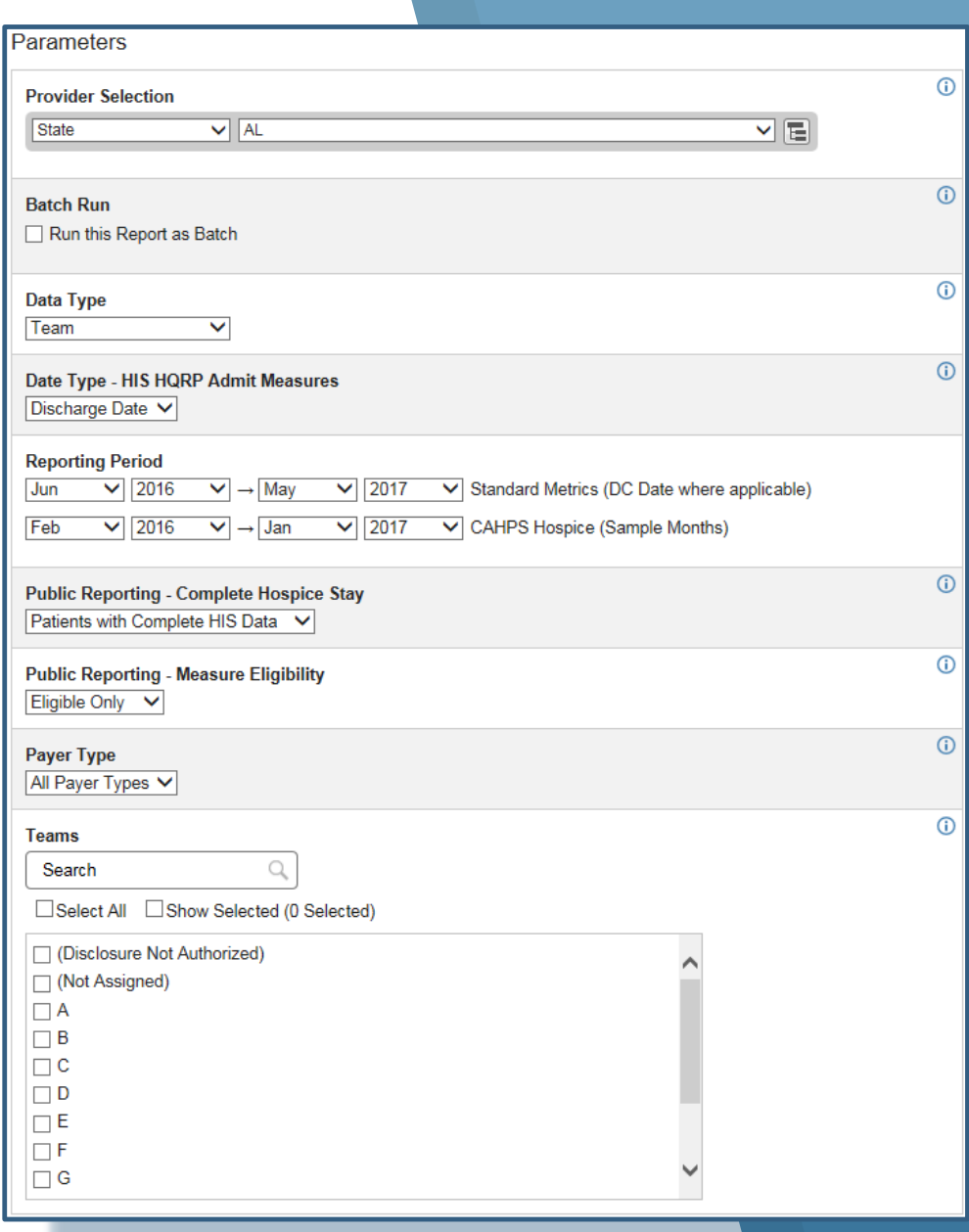

# *Sorting the Overview Report and Drilling Down*

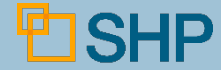

### **Sorting the Overview Report**

- ▶ To sort the report, click on the  $\Rightarrow$  buttons at the top of each column.
- ▶ To sort by a different column, simply click on the  $\div$  for that column.

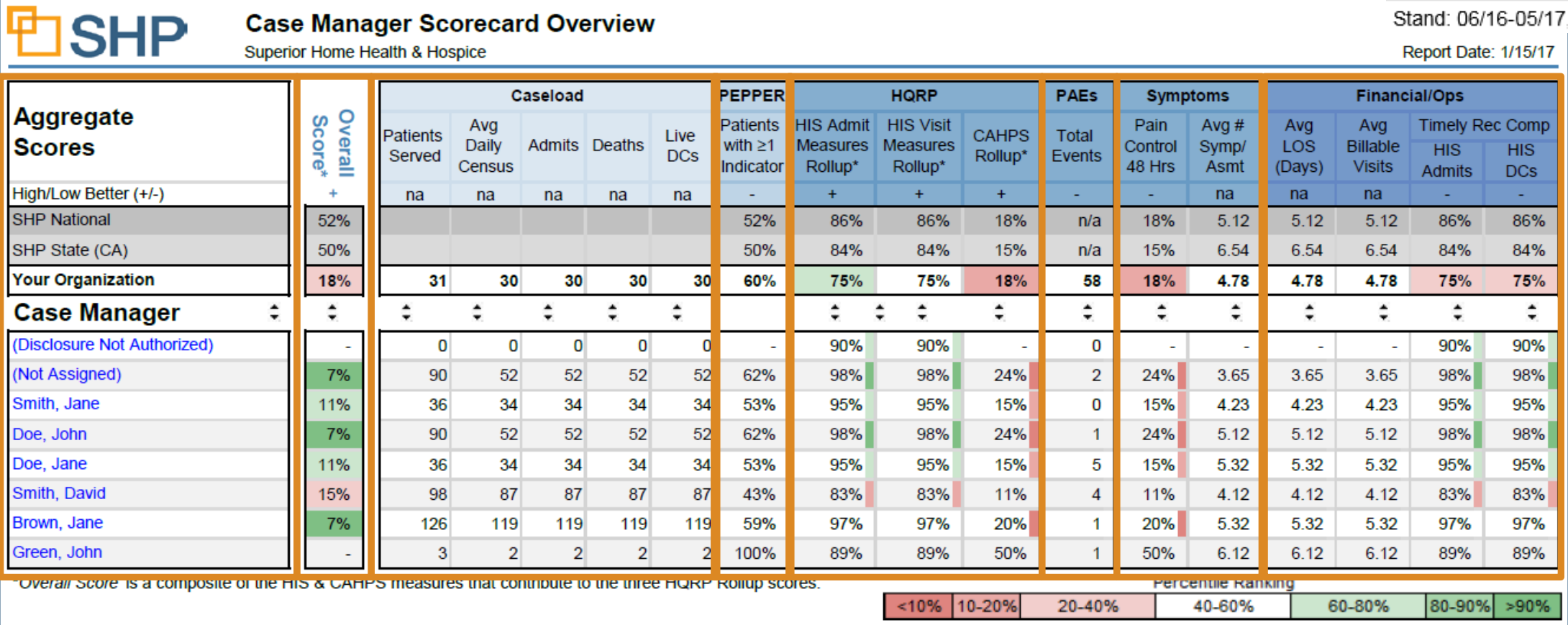

### **Sorting the Overview Report**

- ▶ To sort the report, click on the  $\Rightarrow$  buttons at the top of each column.
- ▶ To sort by a different column, simply click on the #for that

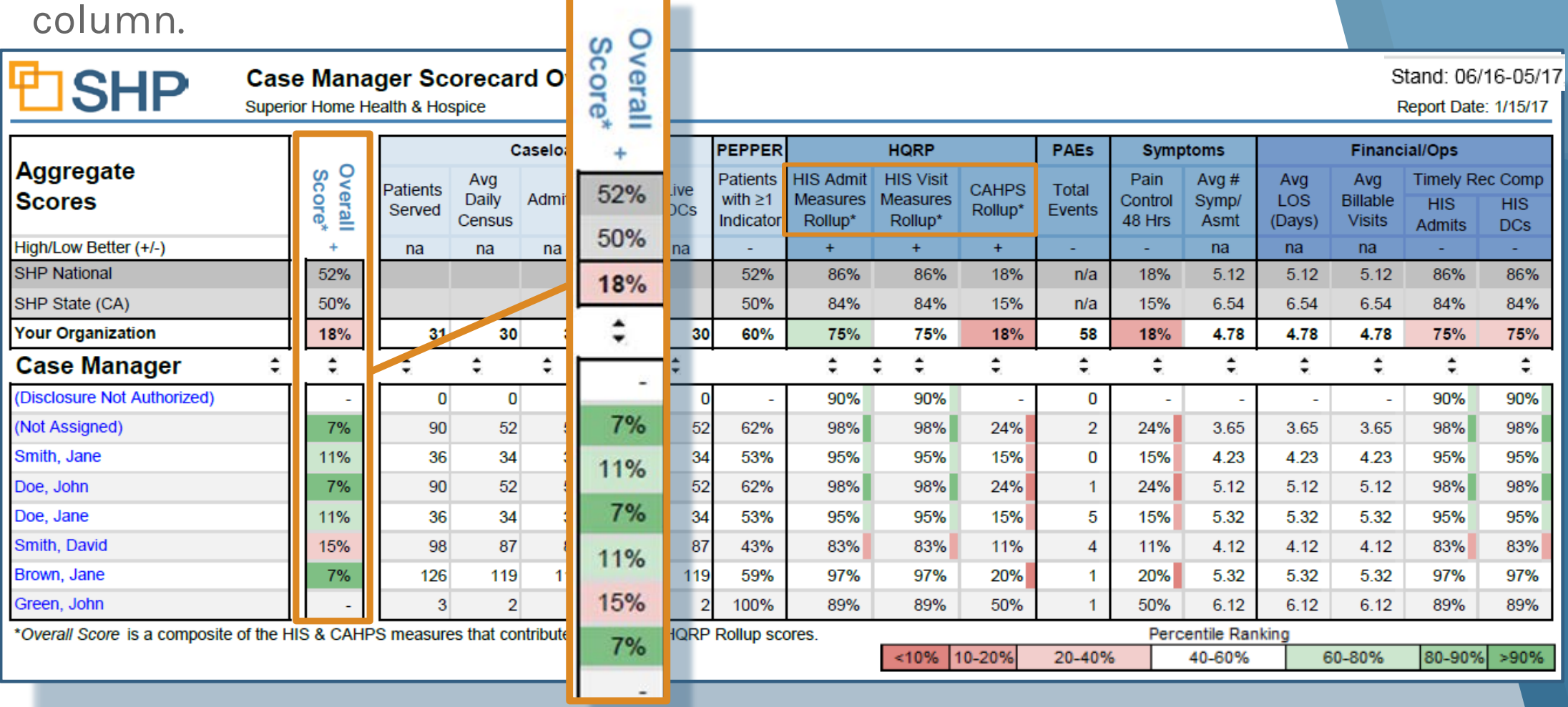

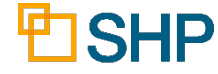

### **Sorting the Overview Report**

- ▶ To sort the report, click on the buttons at the top of each column.
- ▶ To sort by a different column, simply click on the for that column.

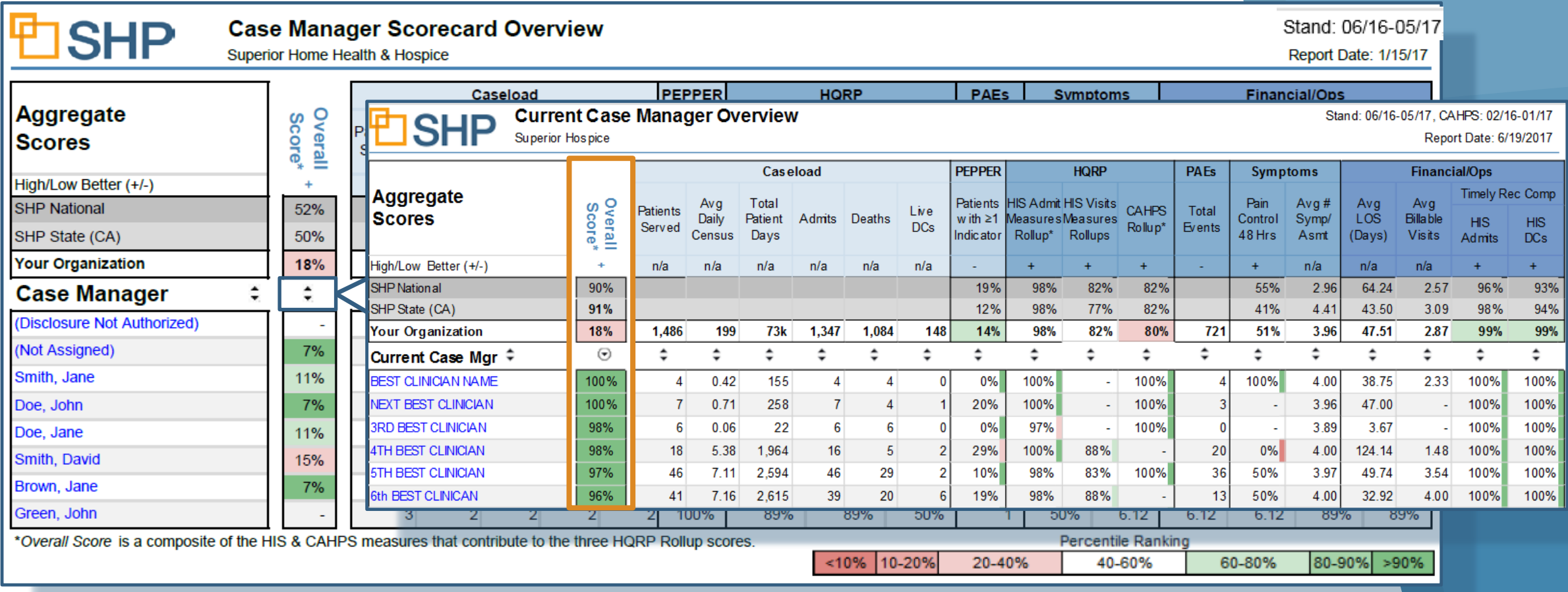

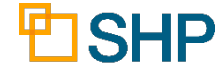

### **Drilling-Down to the Scorecard Report**

▸ Click on any of the blue names in the left-hand column of the **Overview** report to open up the **Scorecard** for that value.

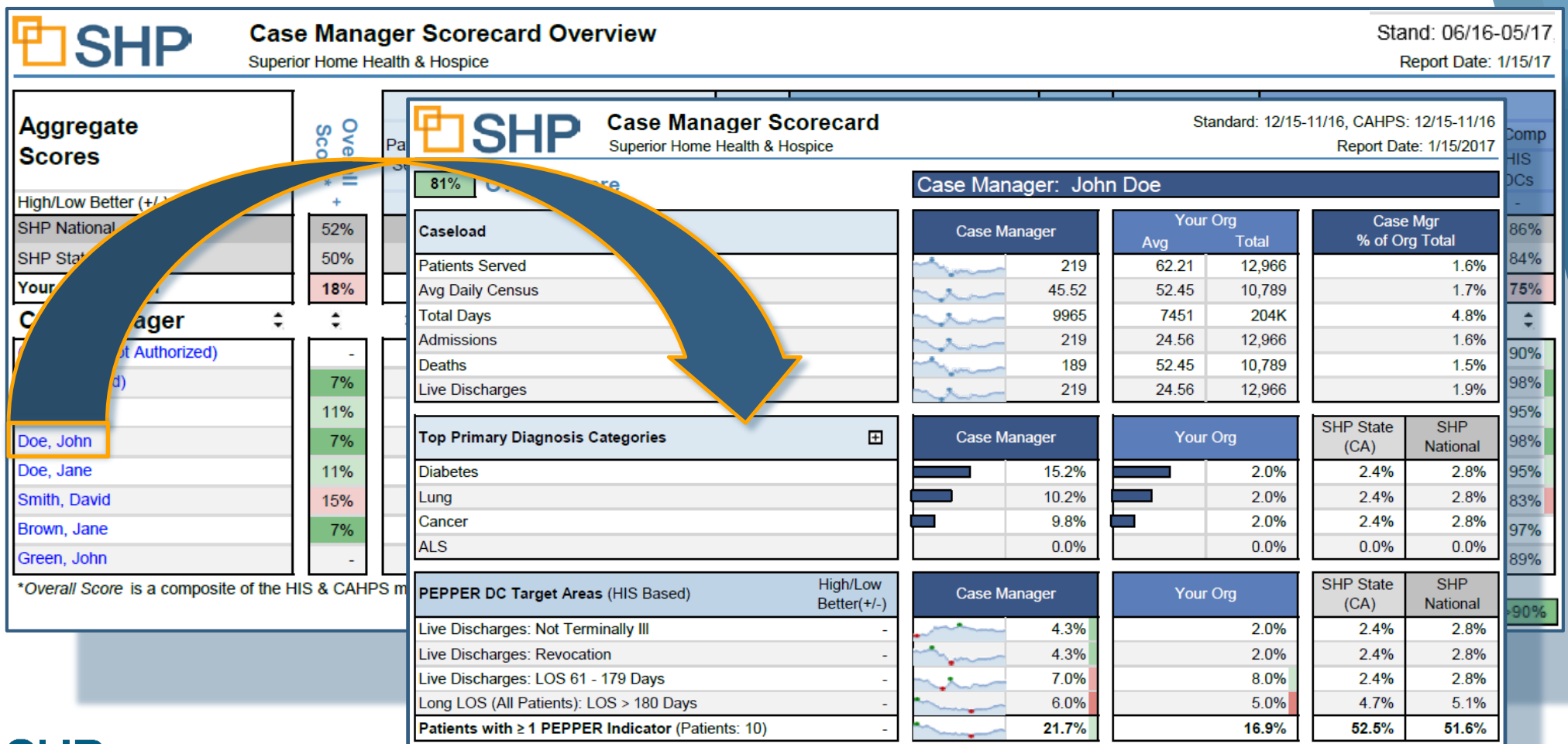

*The Scorecard Report: Getting to know the Scorecards for Hospice*

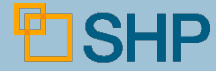

#### **Caseload**

- ▸ This section displays patients served, including a breakout of the average daily census, and totals for days, admissions, deaths and live discharges.
- ▸ Now, compare the Case Manager with your organization's averages and totals.

#### *Best Practice Recommendation:*

*If most rows in the report show very low counts in the Caseload columns, consider expanding the date ranges on the parameter page in order to include a statistically significant amount of data for each entity.*

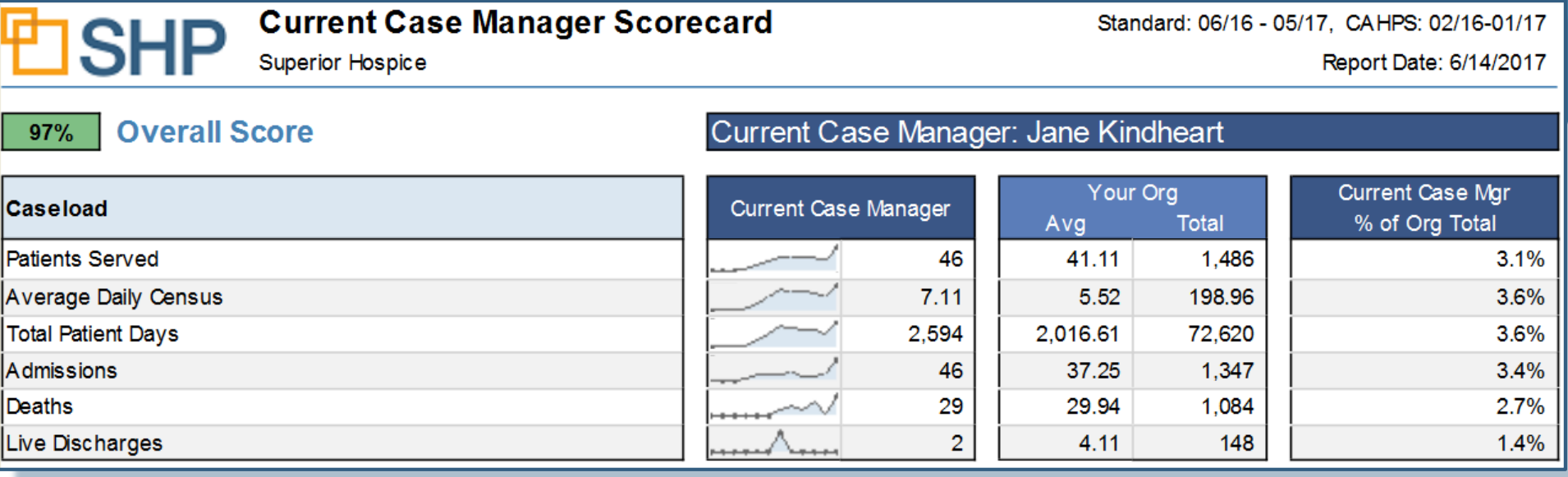

#### **What are spark lines?**

- ▸ **Spark lines** are small graphics used to demonstrate trended historical performance.
- ▸ These mini-trends appear next to each score and indicate the high and low point for each measure over the 12 month period covered by the graph.

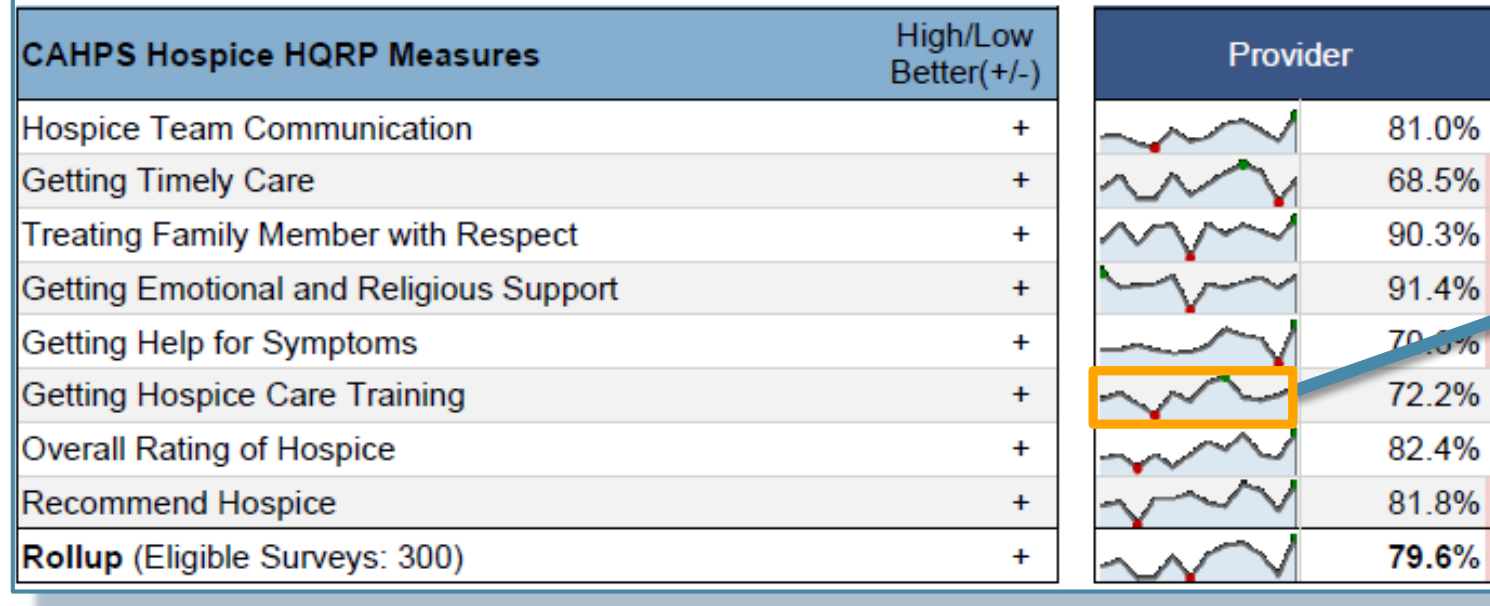

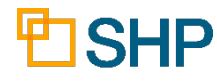

#### **Top Primary Diagnosis Categories**

- ▸ Understand the primary diagnosis categories the Case Manager is working with in your patient census.
- ▸ From this section, through the rest of the report, compare the Case Manager to your organization, and the SHP State and National Benchmarks.

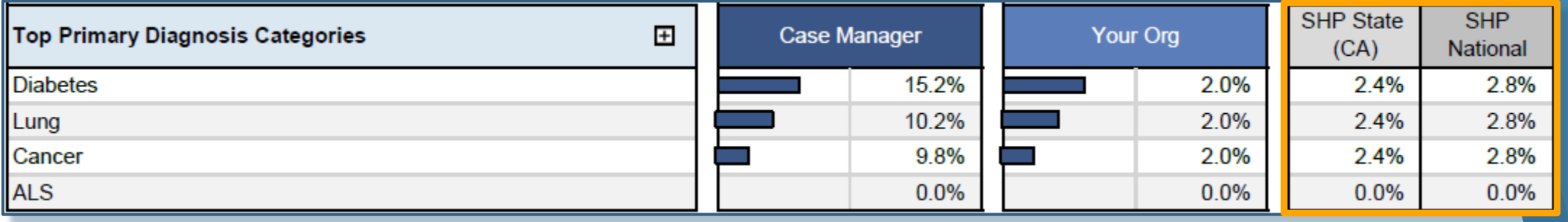

#### **Pepper DC Target Areas**

- ▸ Review the available patients that were live discharges or were Long Length of Stay (LOS).
- ▸ Watch the spark lines to see where you've had highs and lows for the last 12 months.

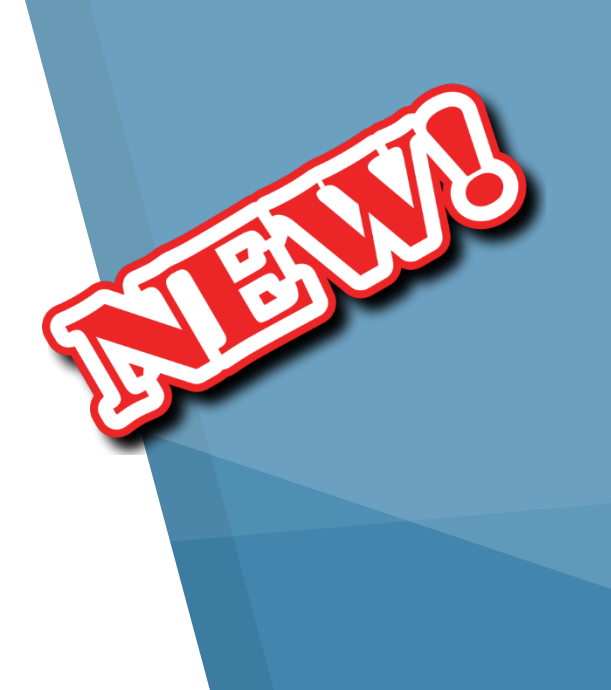

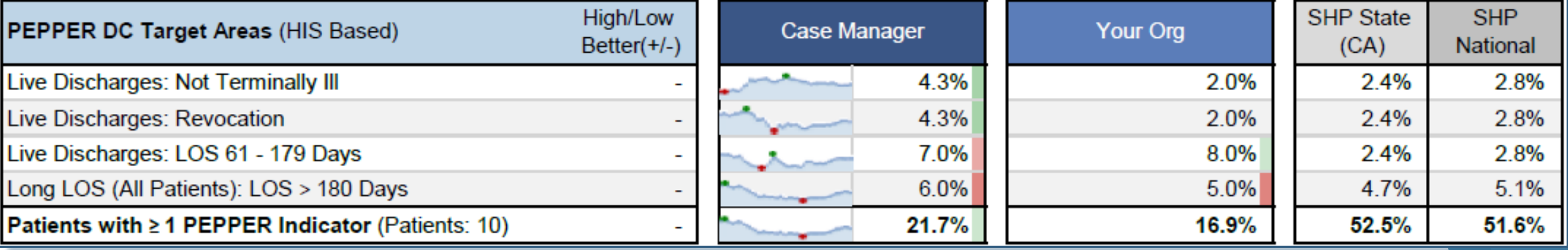

#### **Pepper DC Target Areas**

▸ In the PEPPER report guidelines, there will be specific instructions regarding how the numerator and the denominator will be calculated for patients.

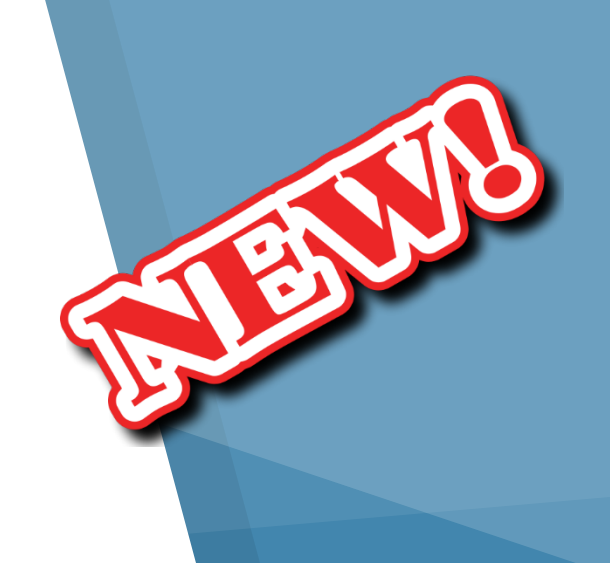

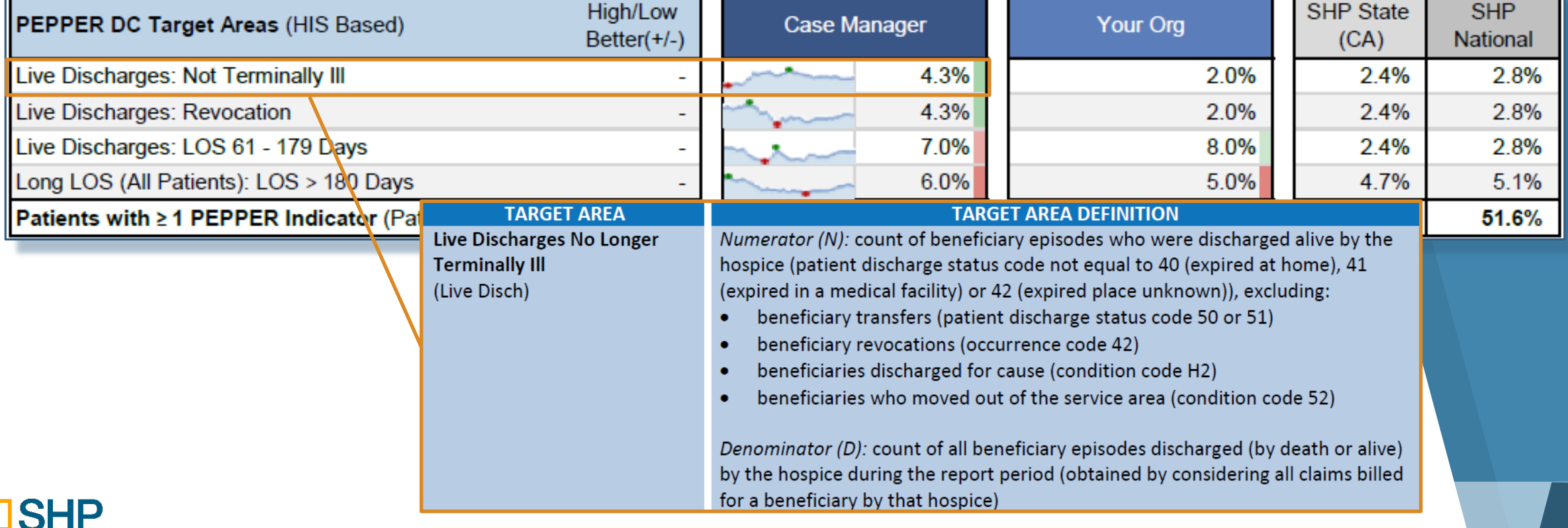

#### **Pepper DC Target Areas**

- ▸ The pepper DC target areas were identified by CMS "as being potentially at risk for improper Medicare Payments"
- ▸ You can find more information by visiting: [www.pepperresources.org](http://www.pepperresources.org/)
- ▶ Page 6 of the Hospice PEPPER Report User's Guide contains more details on the numerator and denominator calculations for each of the measures being reported on by SHP

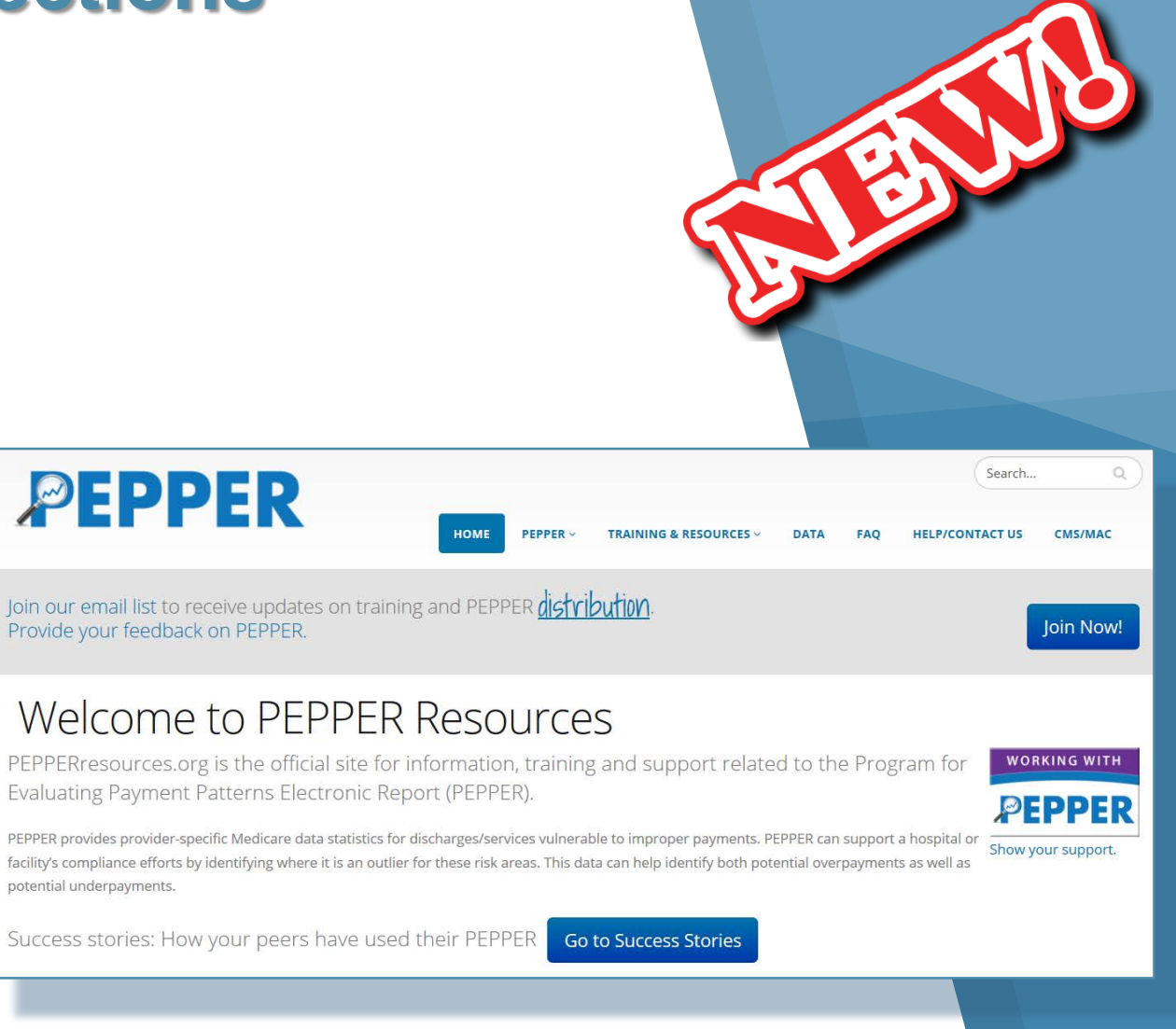

### **Understanding the Report Sections HIS HQRP Measures**

- ▸ The HIS HQRP Measures is an essential field to regularly review and ensure that your performance compares favorably with the SHP benchmark.
- ▸ Keep an eye on the percentile rank color coding to identify areas for improvement.
- ▶ Don't just focus on the red, if you are in the white, the percentile ranking for your score is still neutral.

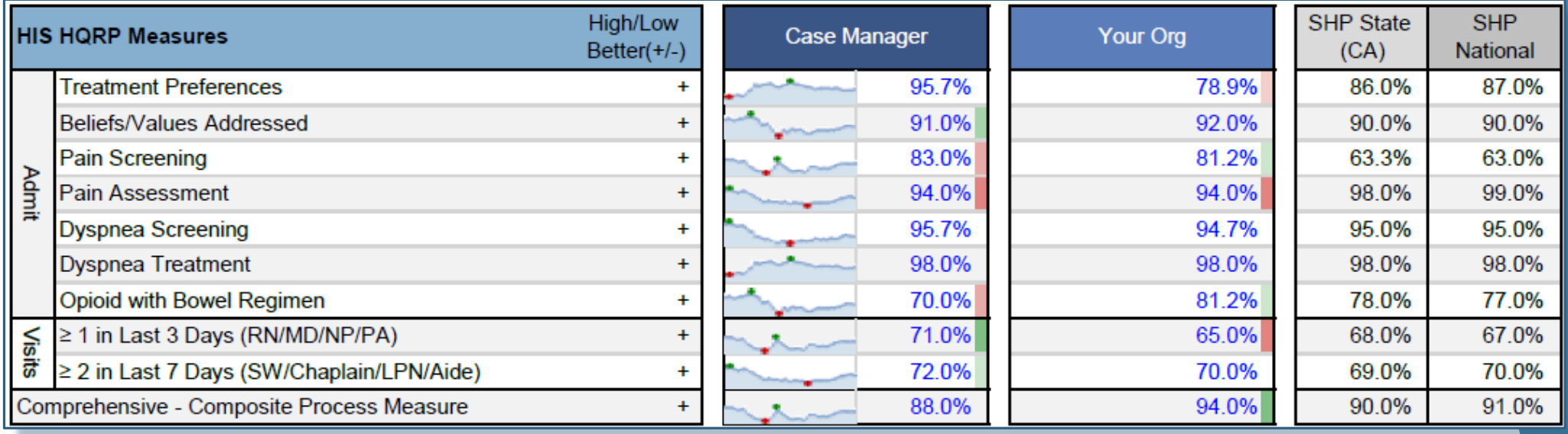

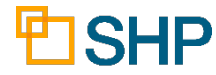

#### **CAHPS Hospice HQRP Measures**

- ▸ Keep track of your composite score performance for the CAHPs Hospice measures
- ▸ Drill down to the individual patient surveys to find out more!

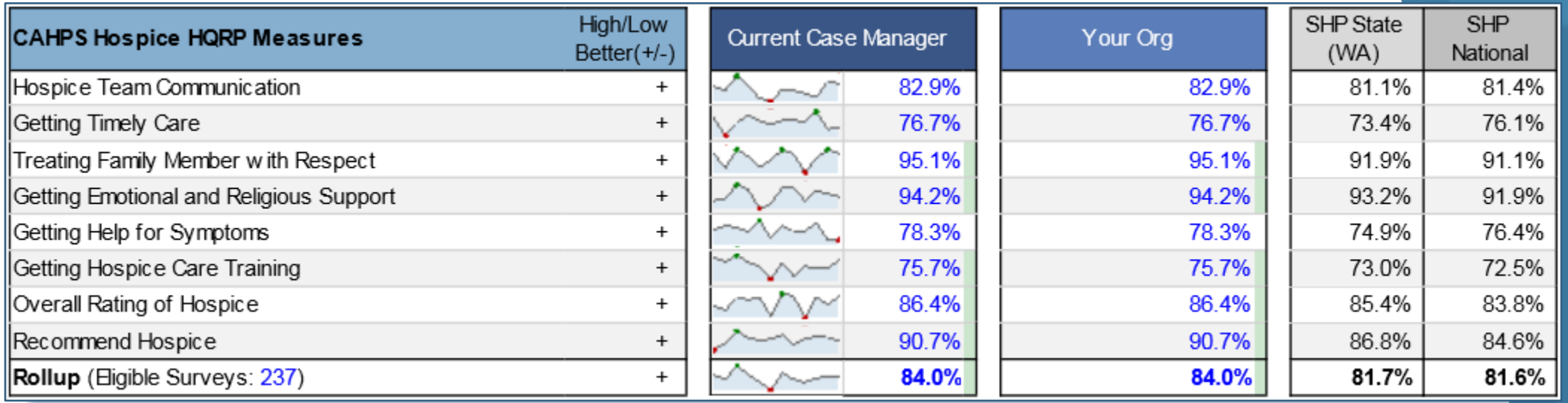

#### **Potentially Avoidable Events**

- ▸ Incident Rate per 1,000 Patient Days
- ▸ Track the rate of unwanted events for patients associated with the Case Manager

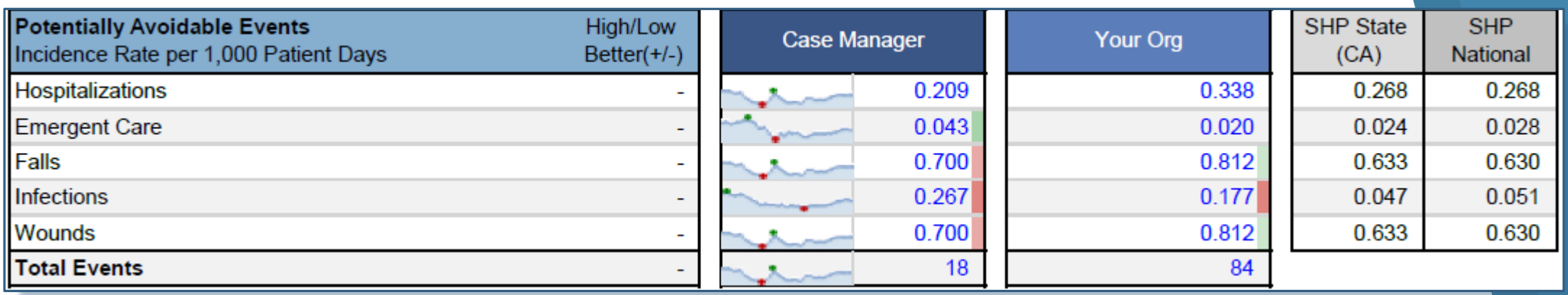

#### **Symptom Control Within 48 Hours**

- ▸ This section requires that Symptom Assessments be performed on each patient and transmitted to SHP via the interface with your Hospice EHR vendor.
- ▸ Where you see a link lit up in dark blue, a hyperlink will take you into an in-depth view of the patients behind the figure.

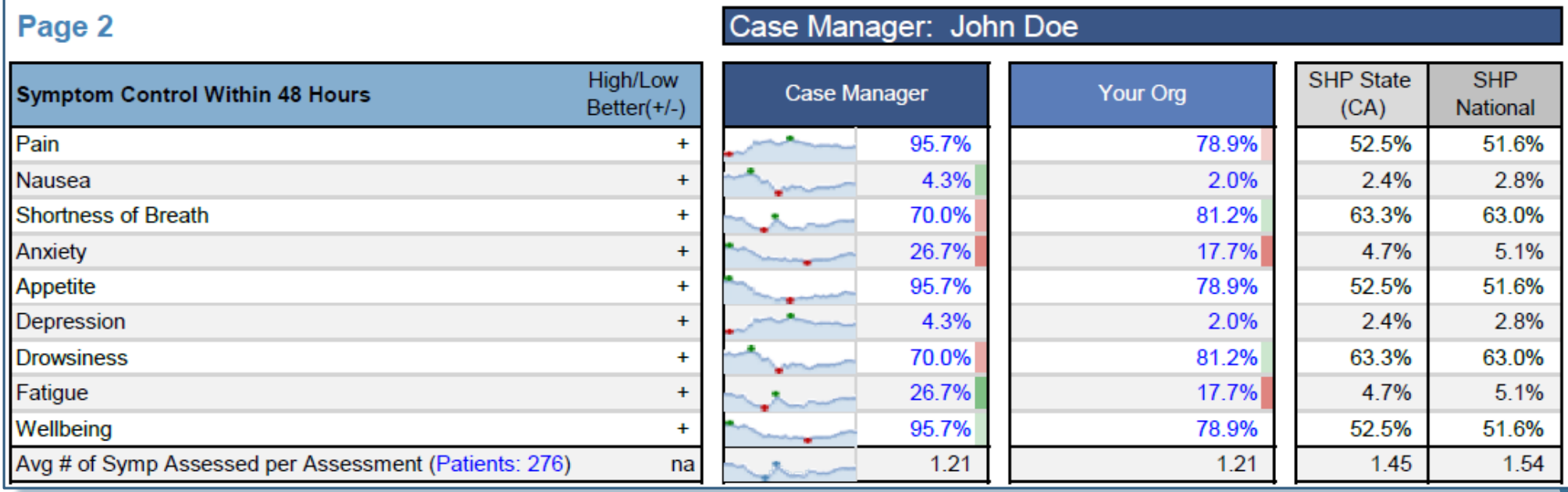

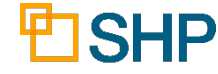

#### **Financial & Operational Metrics**

▸ This marks the first breakout of hospice financial metrics provided by SHP!

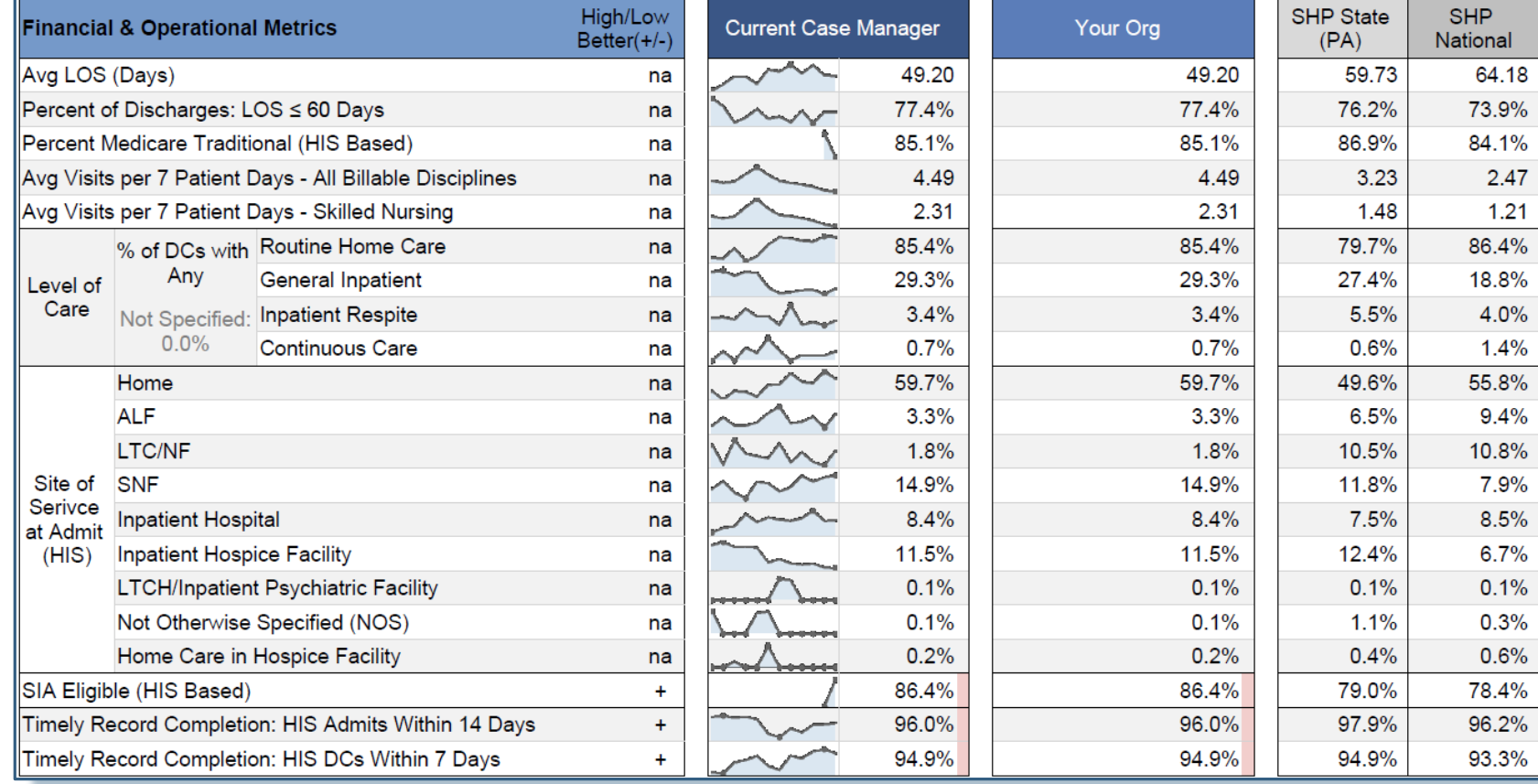

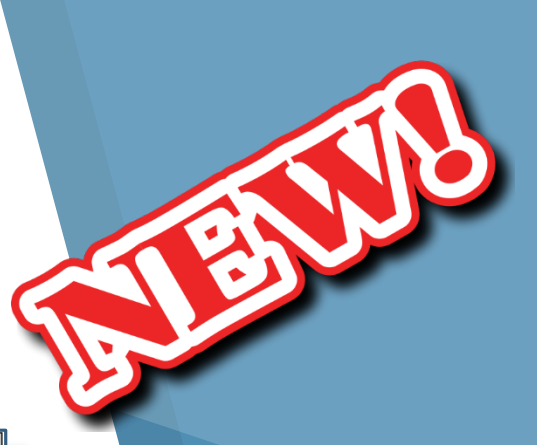

#### **Overall Score and Trended Performance**

- ▸ Rollup Scores for the combined measures contributing towards:
	- ▸ HIS HQRP Admit Measures
	- ▸ HIS HQRP Visit Measures
	- ▸ CAHPS Hospice HQRP Measures

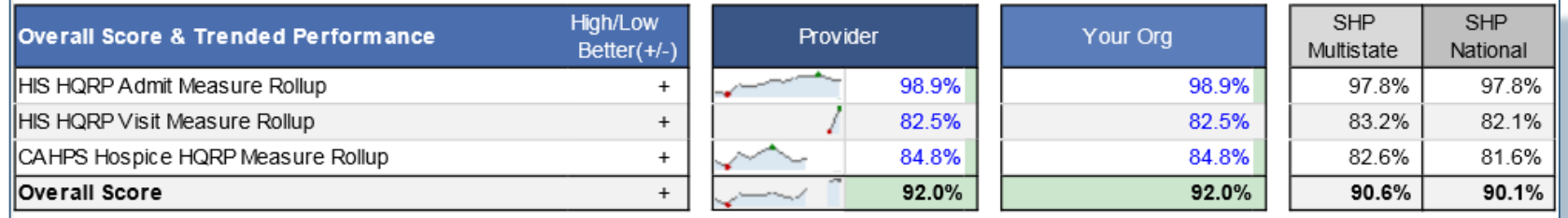

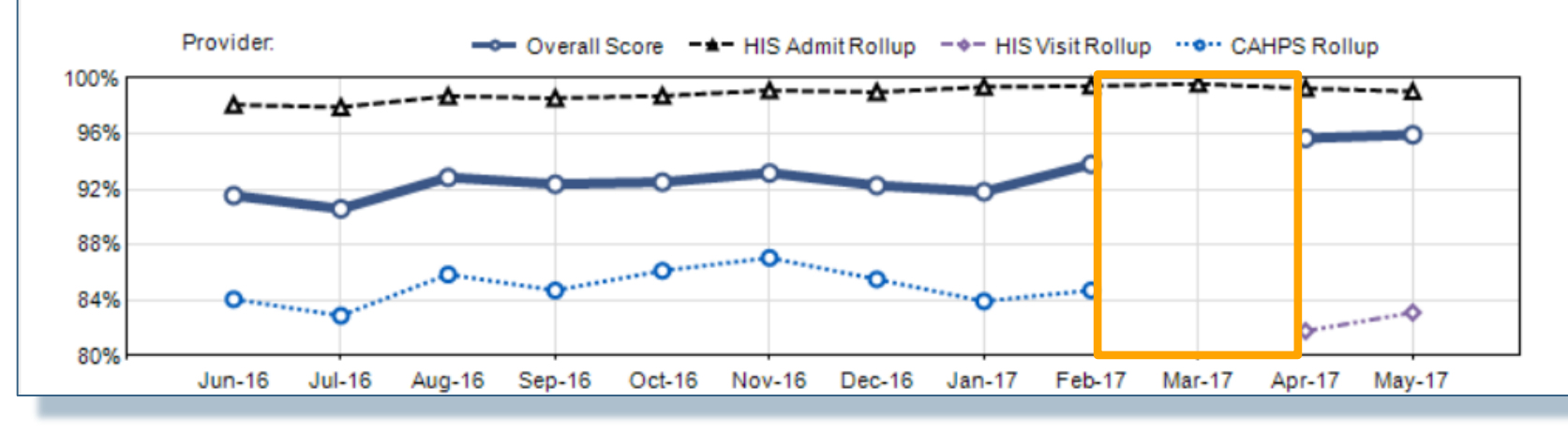

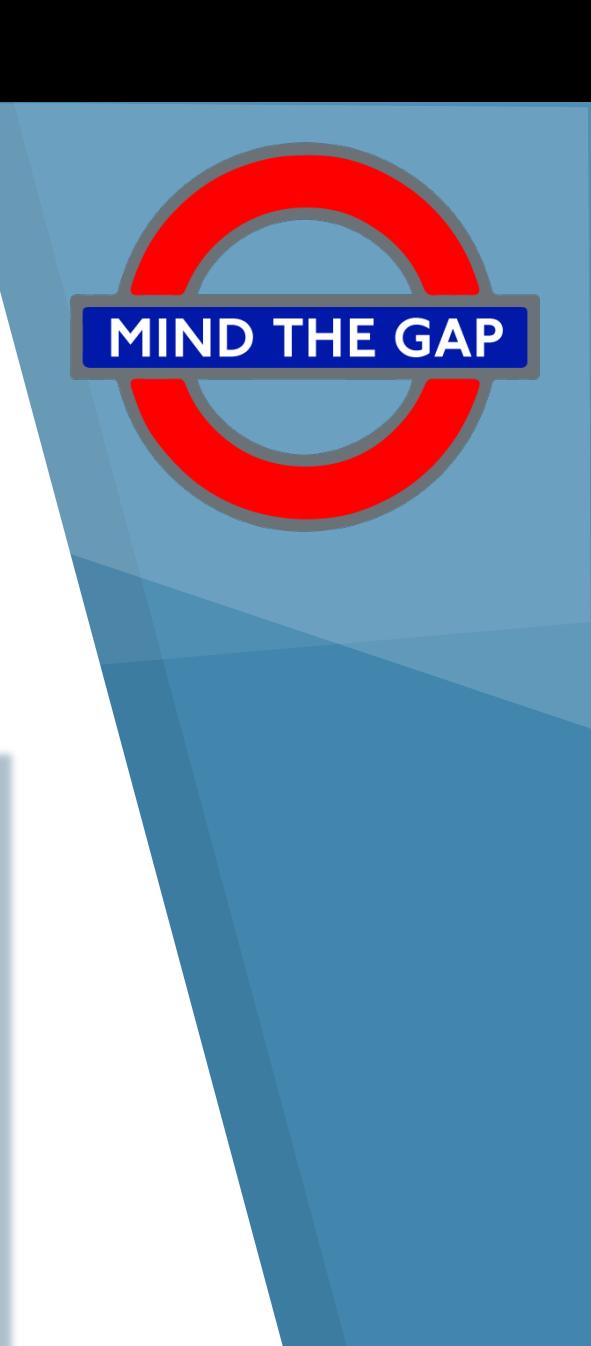

# *Drilling Down to Patient Detail Reports*

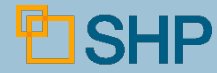

### **Drilling down to patient detail reports**

▶ From the Scorecard, drill down into the HQRP Patient Detail Report.

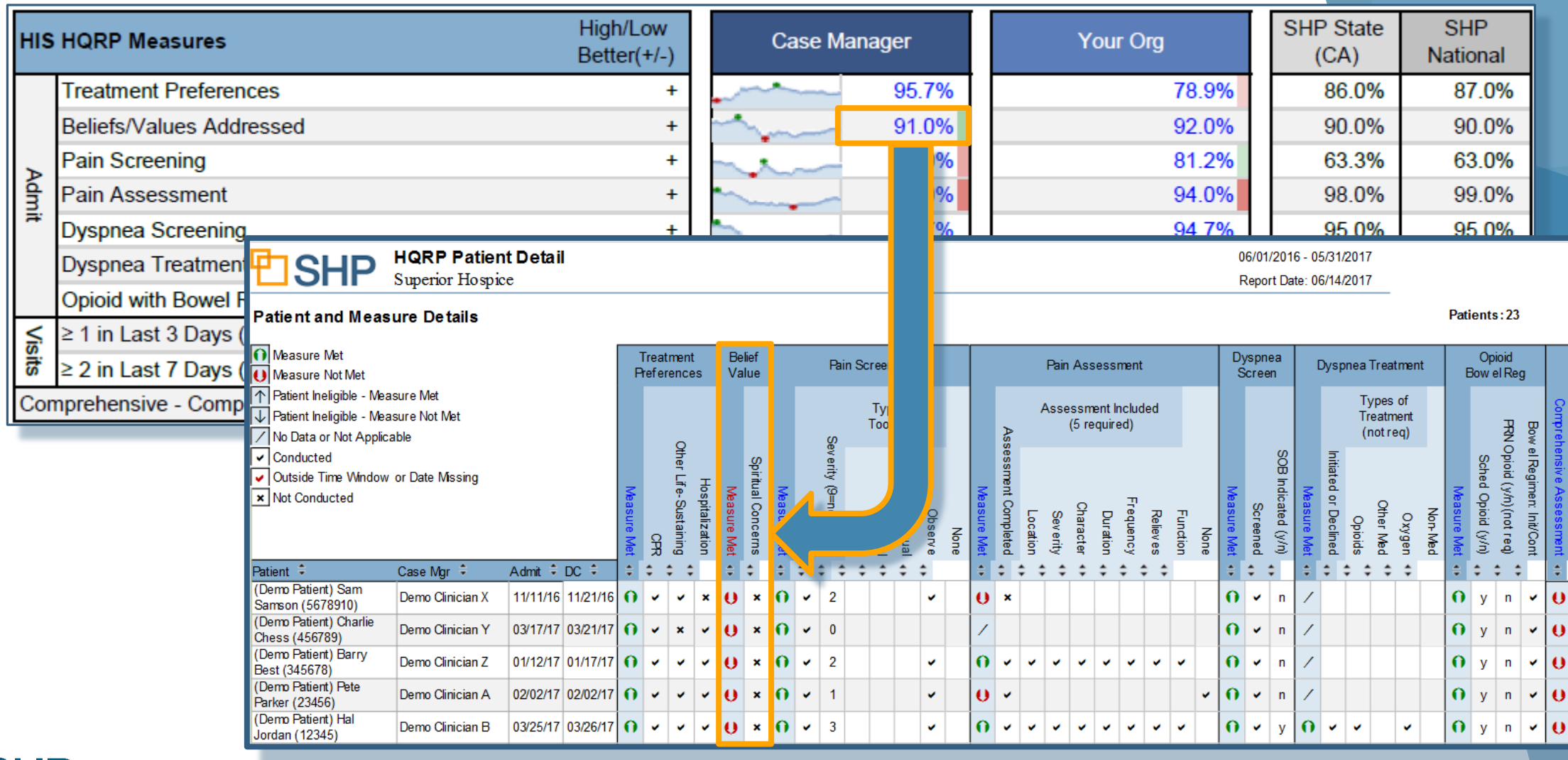

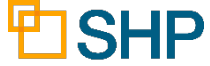

### **Drilling down to patient detail reports**

### ▸**Drill Down to:**

- ▶ HQRP Patient Detail
- ▶ Potentially Avoidable Event Patient Detail
- ▶ HQRP Service Utilization
- ▸ CAHPS Hospice Survey Detail

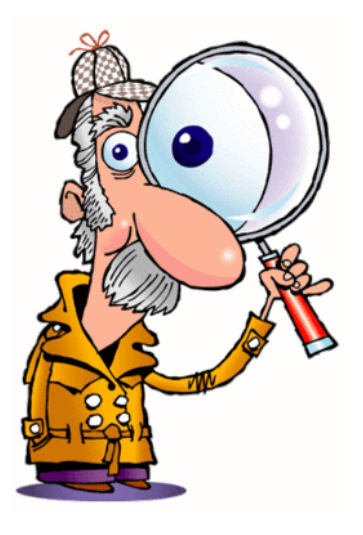

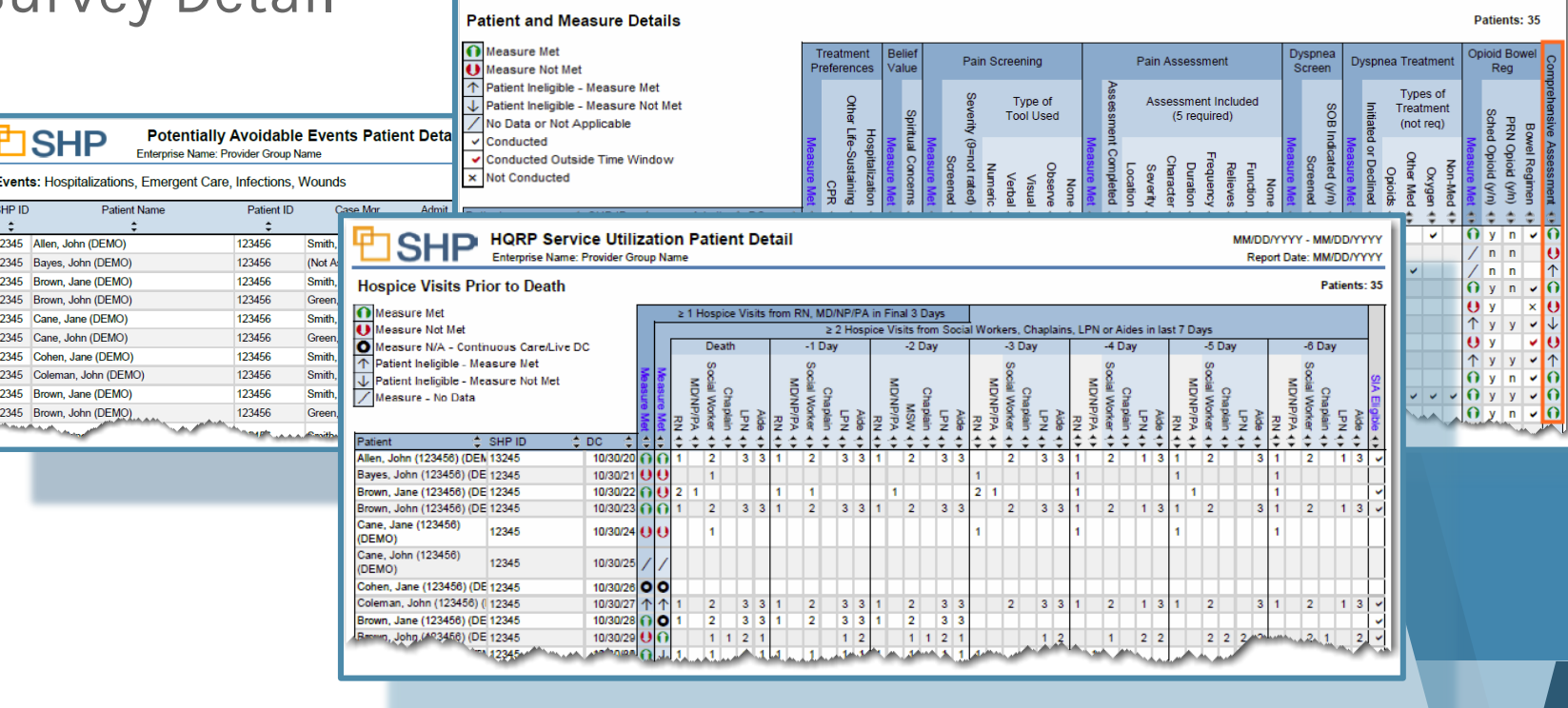

**HQRP Patient Detai** Enterprise Name: Provider Group Nam

I먼SHP

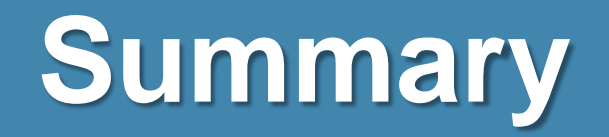

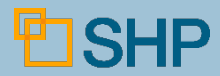

### **Important New Features to Remember**

- ▸ New data types, including: **Provider**, **CCN**, **Case Manager**, **Team**, **Primary DX Category**, **Referral Source, A1802 Admitted From,** and **Primary Payer Name** (check with your SHP Customer Manager to confirm which fields are available from your vendor )
- ▸ Take a granular look at your organization's performance for key metrics with drill -down to patient detail
- ▸ Staff level reporting for increased accountability on HQRP measure performance
- ▸ New financial reporting and PEPPER metrics
- ▸ Trended Spark Lines to assist with identifying negative trends and opportunities for improvement**SHP**

Don't<br>Forget!

### **On-Demand Training Sessions**

*The content of this video will soon be available on SHP University!* 

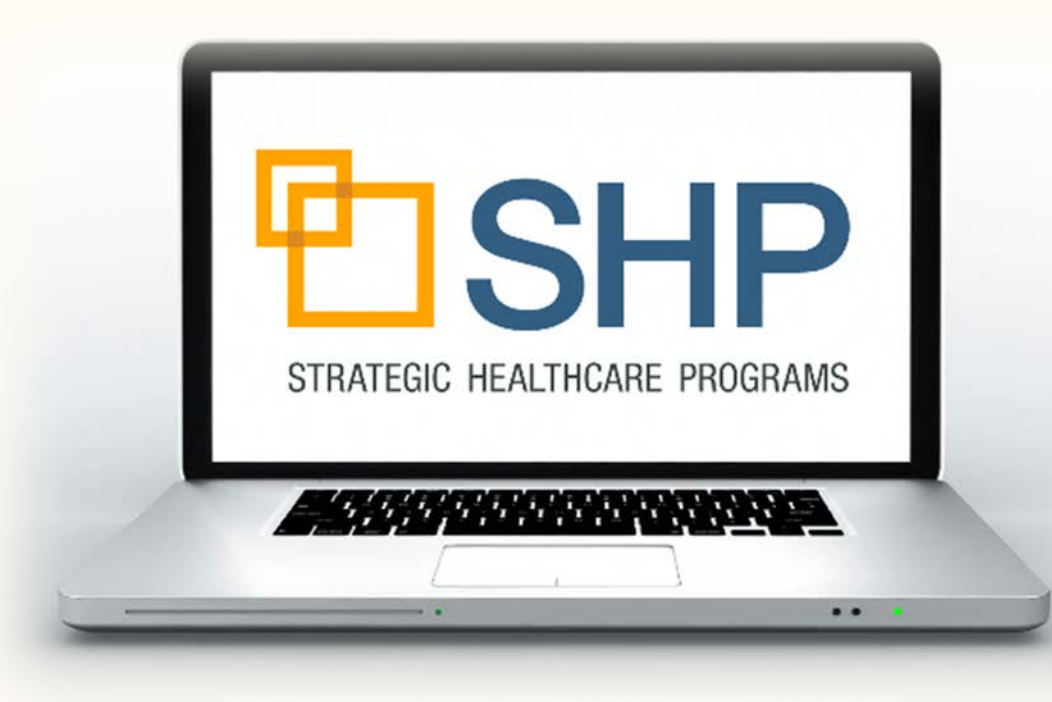

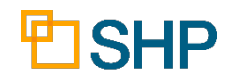

### **Putting the Information to Work**

- ▸ Explore, explore, explore, there are more new features than we could cover in an hour!
- ▸ Be sure to download the **User Guide** and use it to better understand the **Overview** and **Scorecard** reports.
- ▸ If you are part of a large organization, consider taking advantage of the **Batch run** and **Expanded Format** features.
- ▸ Remember that **quality** and **accountability** are more important than they have ever been in Hospice, and the new scorecards will be an effective way to keep track of success and areas for improvement
- ▸ We're here to help! Don't hesitate to contact your **SHP Customer Manager** or our Support department with any questions.

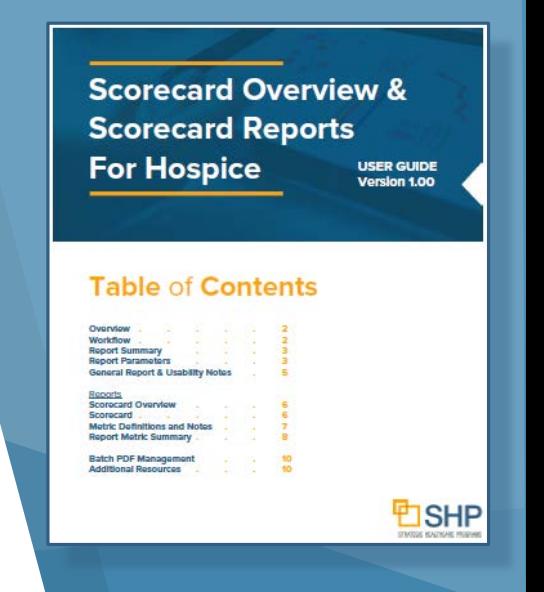

### **Questions and Answers**

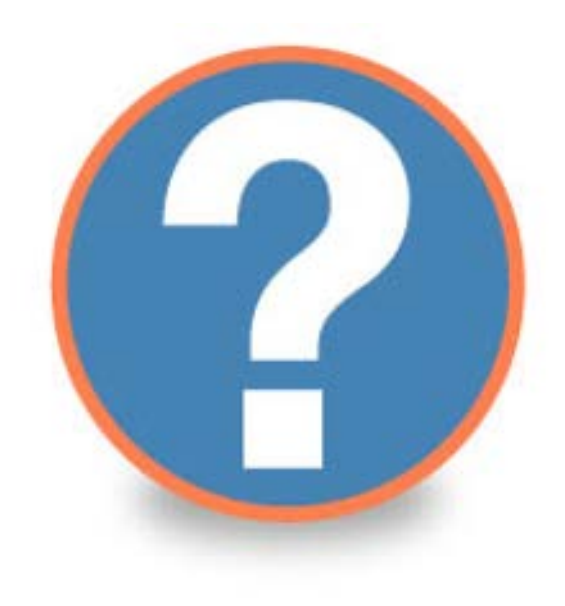

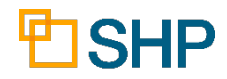

ESHP STRATEGIC HEALTHCARE PROGRAMS

# **Thank you for attending!**

Questions? Please Contact Us At:

[Support@SHPdata.com](mailto:Support@SHPdata.com)

or call (805) 963-9446

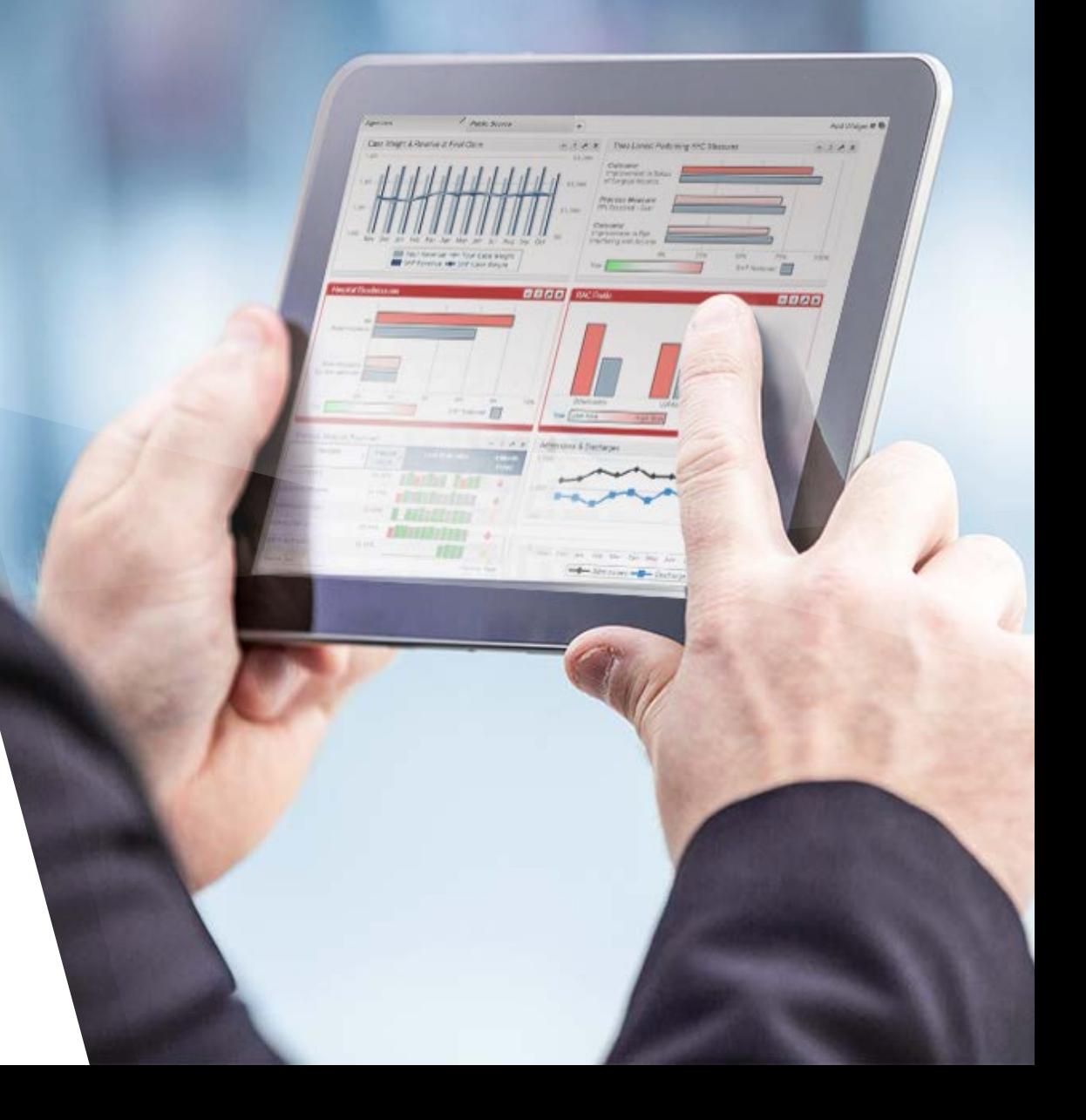